### Overview

The interface consists of three main areas:

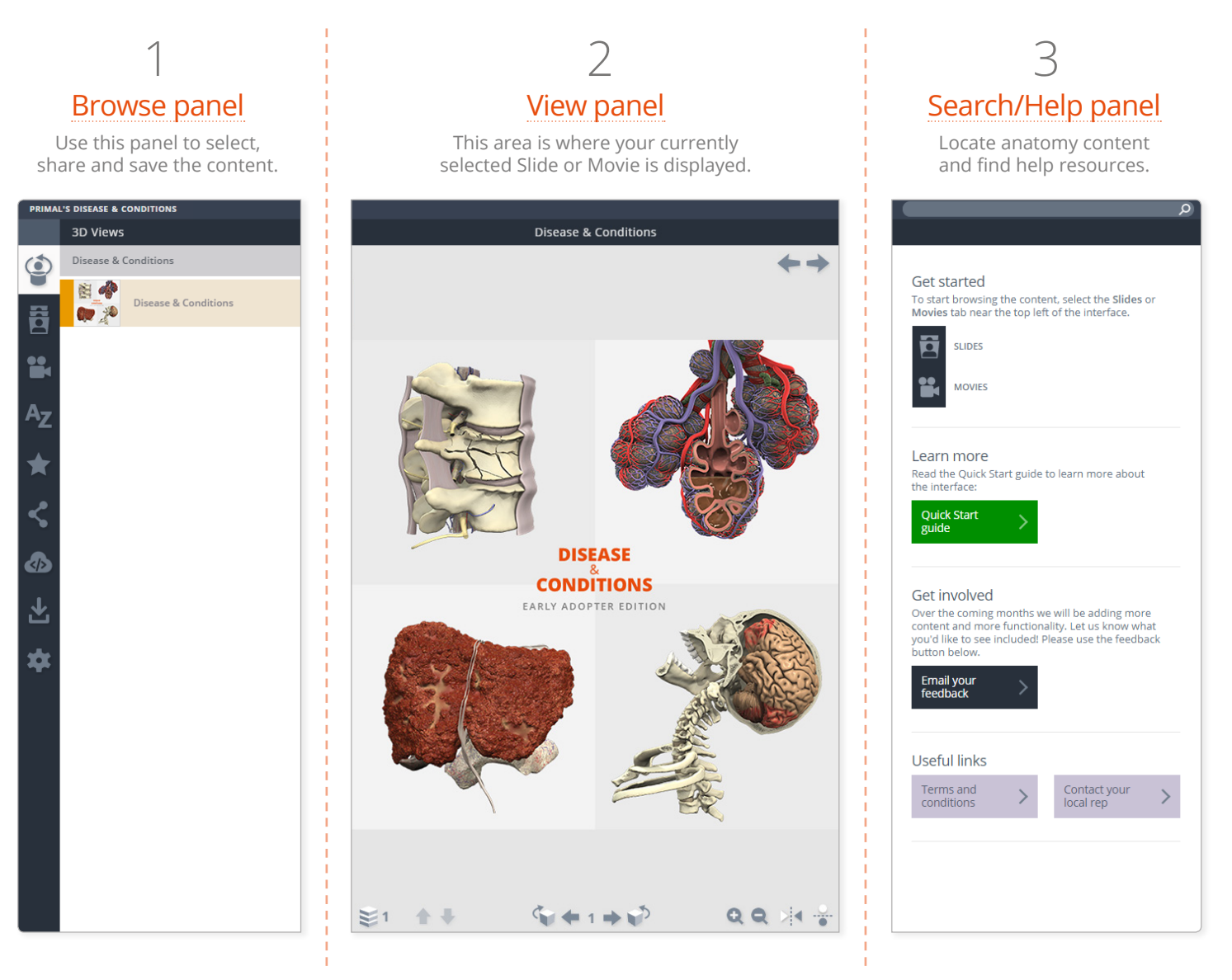

# <span id="page-1-0"></span> $\vec{c}$

#### 3D Views

Currently this panel contains the title slide. 3D interactive content may be added in future editions.

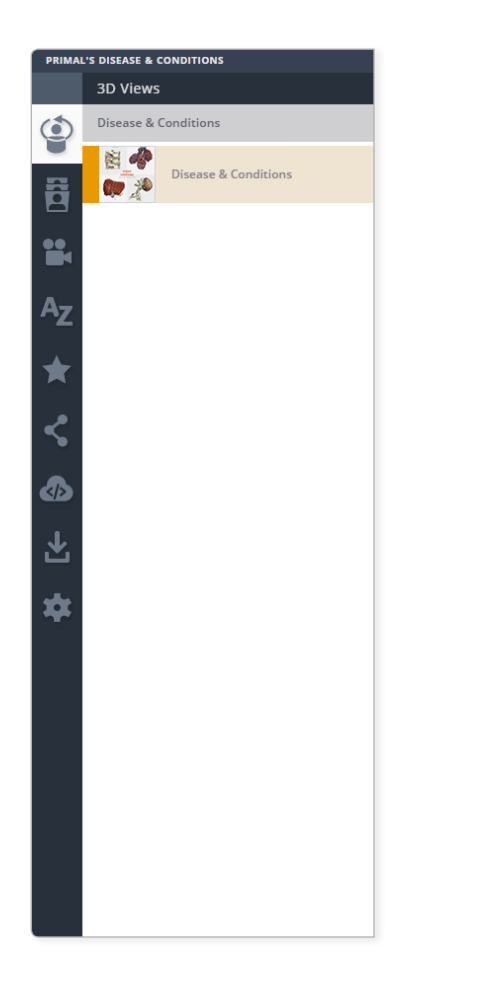

# $\overline{\bullet}$

#### Slides

Slides are annotated images organized in a folder structure. Click on a folder (or sub-folder) to reveal its contents.

#### Click on a slide to view it in the [View panel](#page-4-0).

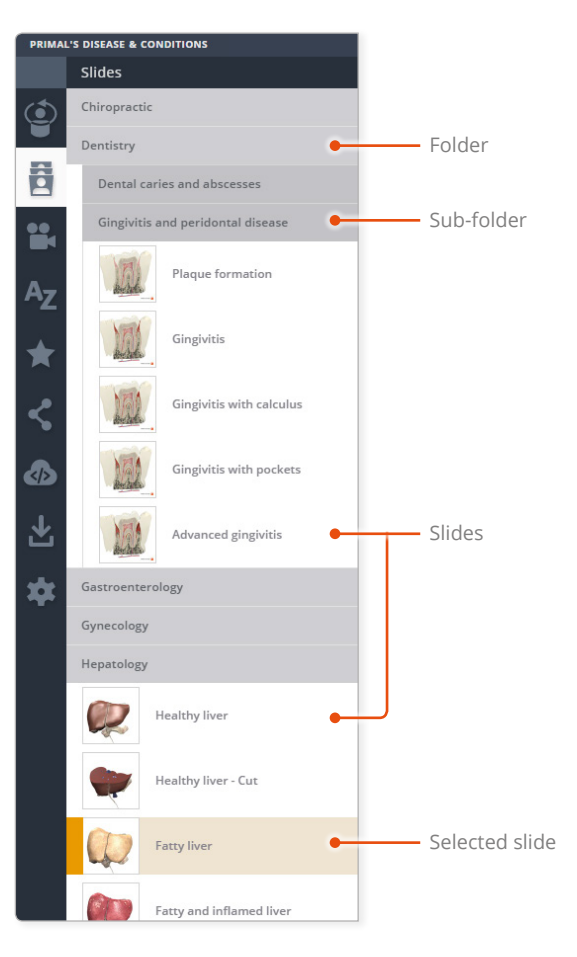

#### 00 m.

#### Movies

Movies are organized in the same folder structure as Slides.

Click on a movie to play it in the [View panel](#page-4-0).

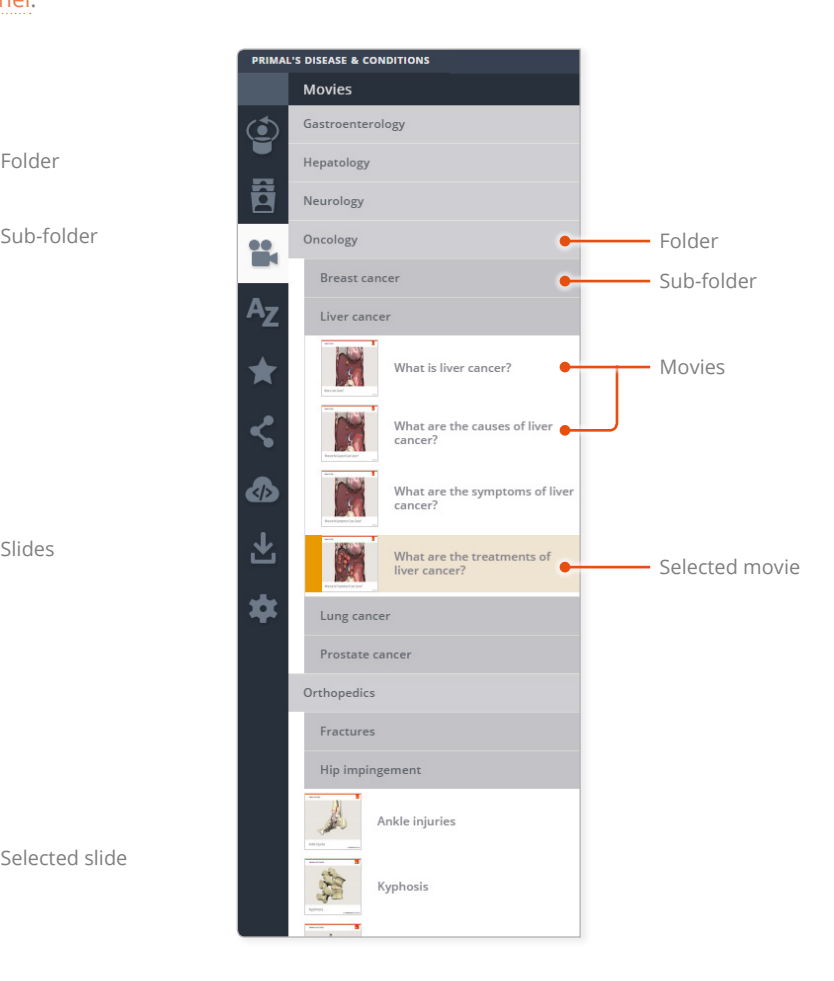

## 1 Browse panel (ii)

# $A_{\mathbb{Z}}$

#### Index

You can also locate content via alphabetically arranged folders. The type of content is indicated by the icon to the left of the name.

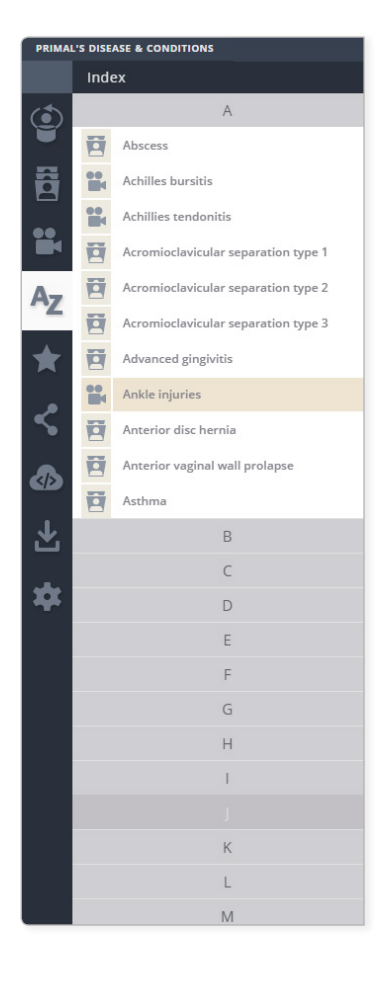

# Favorites

You can save your favorite Slides and Movies into your own folders. You can relocate your Favorites and Favorites folders by dragging them from one folder to another.

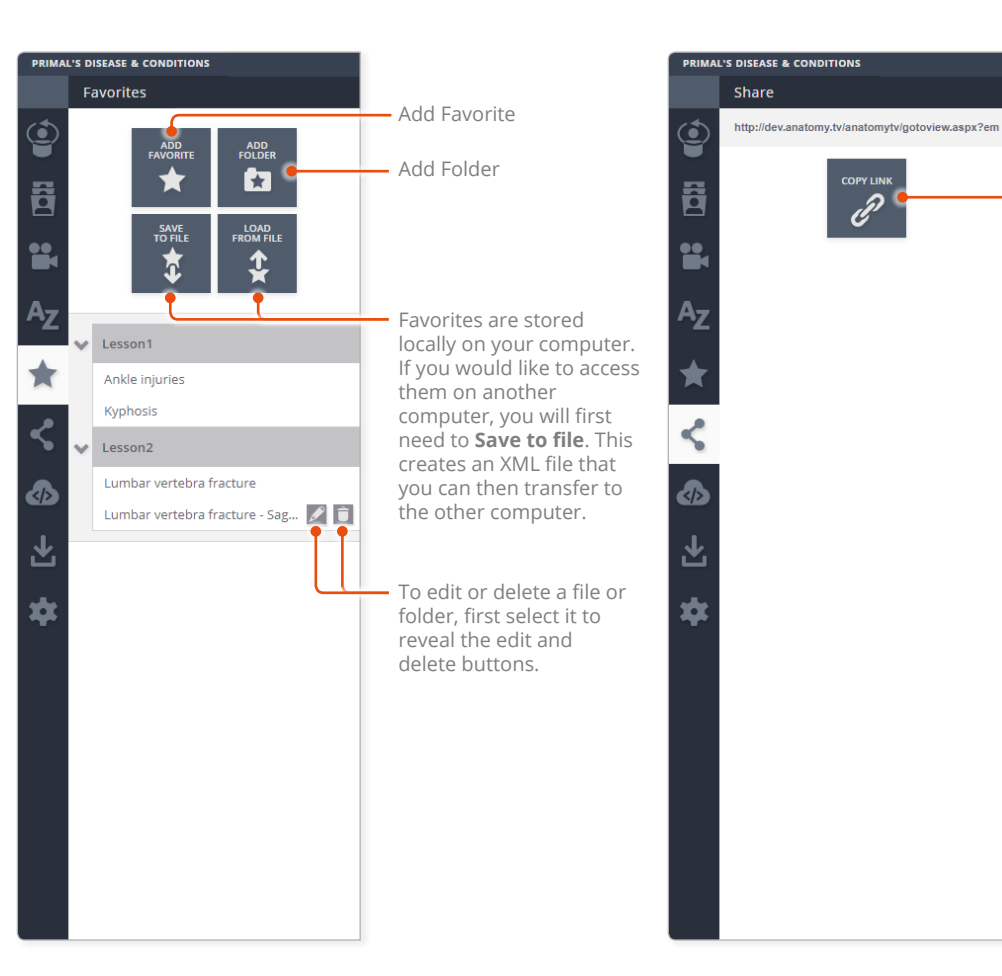

subscribers.

Share views with other Anatomy.tv

Share

Use this button to generate a hyperlink which you can copy and email to your fellow subscriber.

Links can also be pasted into a Learning Management System to link students directly to content in the products.

## $\overline{1}$ Browse panel (iii)

### $\left\langle \cdot \right\rangle$ Embed

Embed allows you to place interactive content from Anatomy.tv into your own online resources. Find out more [here](https://www.anatomy.tv/help-ev). If you would like this feature enabled please email your sales rep.

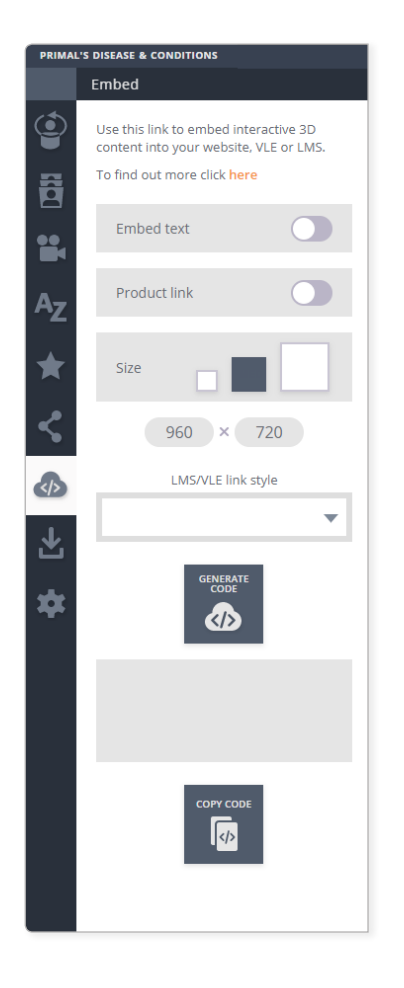

# Save

You can save Slides and Movies, enabling you to add them to presentations, lecture notes, and Learning Management Systems.

# 森

Settings

The settings panel has controls that relate to 3D Views and clickable slides, so will become relevant once those types of content have been added.

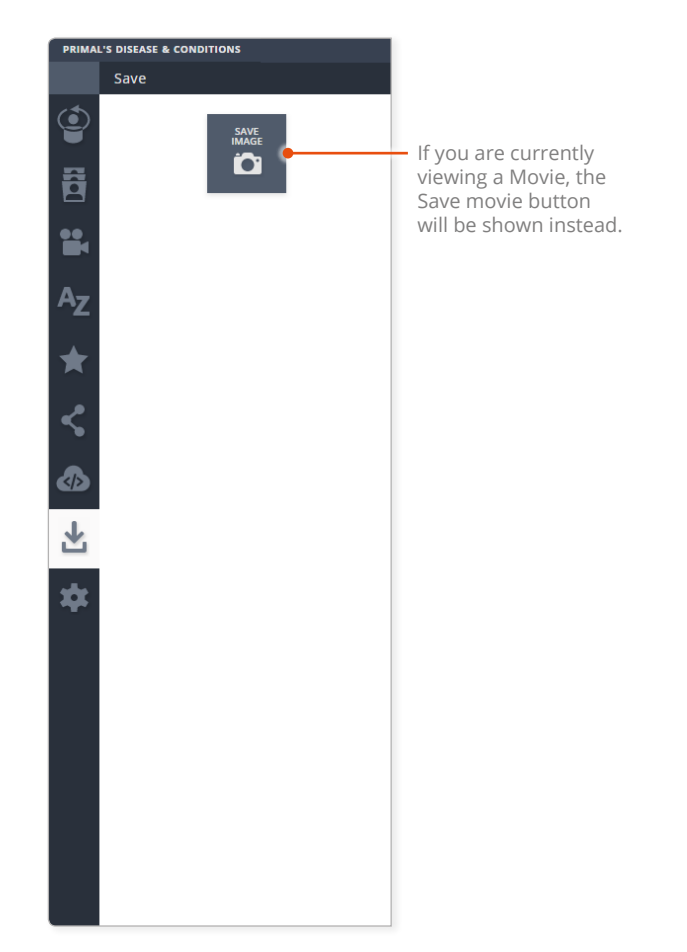

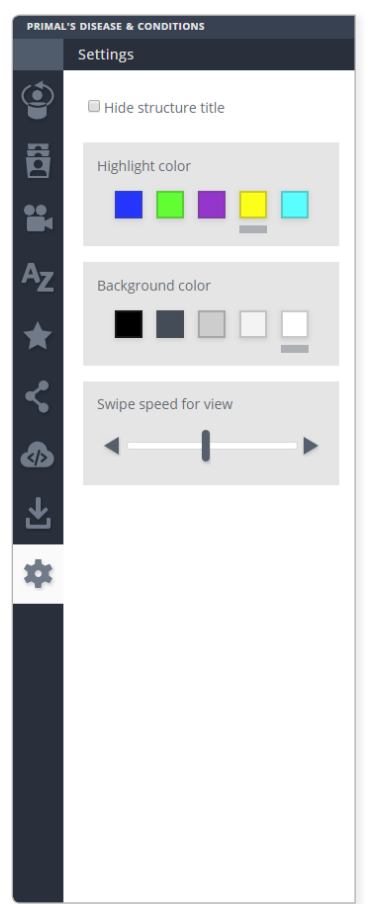

# <span id="page-4-0"></span>2 View panel

The View panel can display a Slide or a Movie.

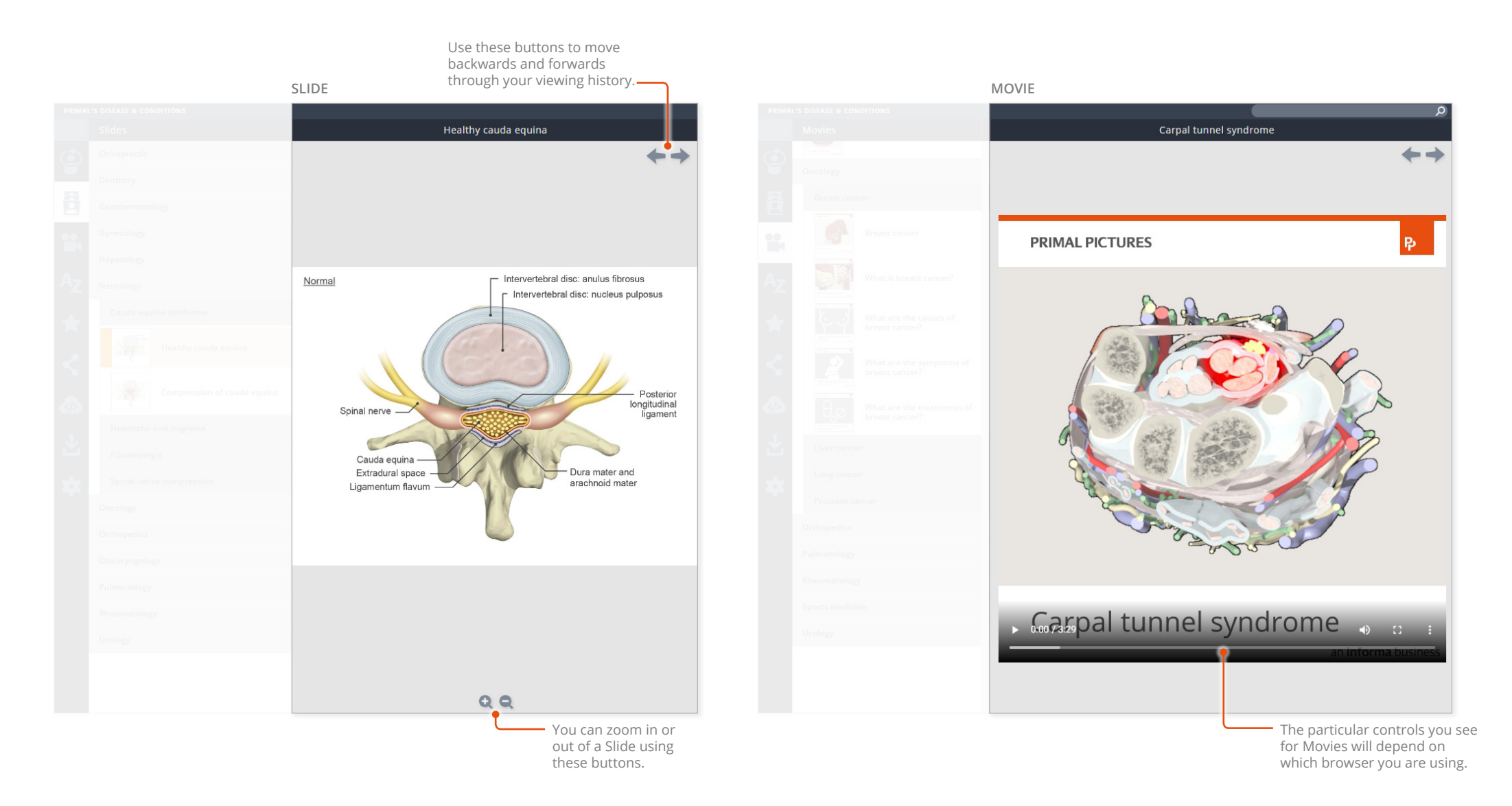

## <span id="page-5-0"></span>3 Search/Help panel

Begin typing your search term in the search box – Search results will appear on top of the Help area.

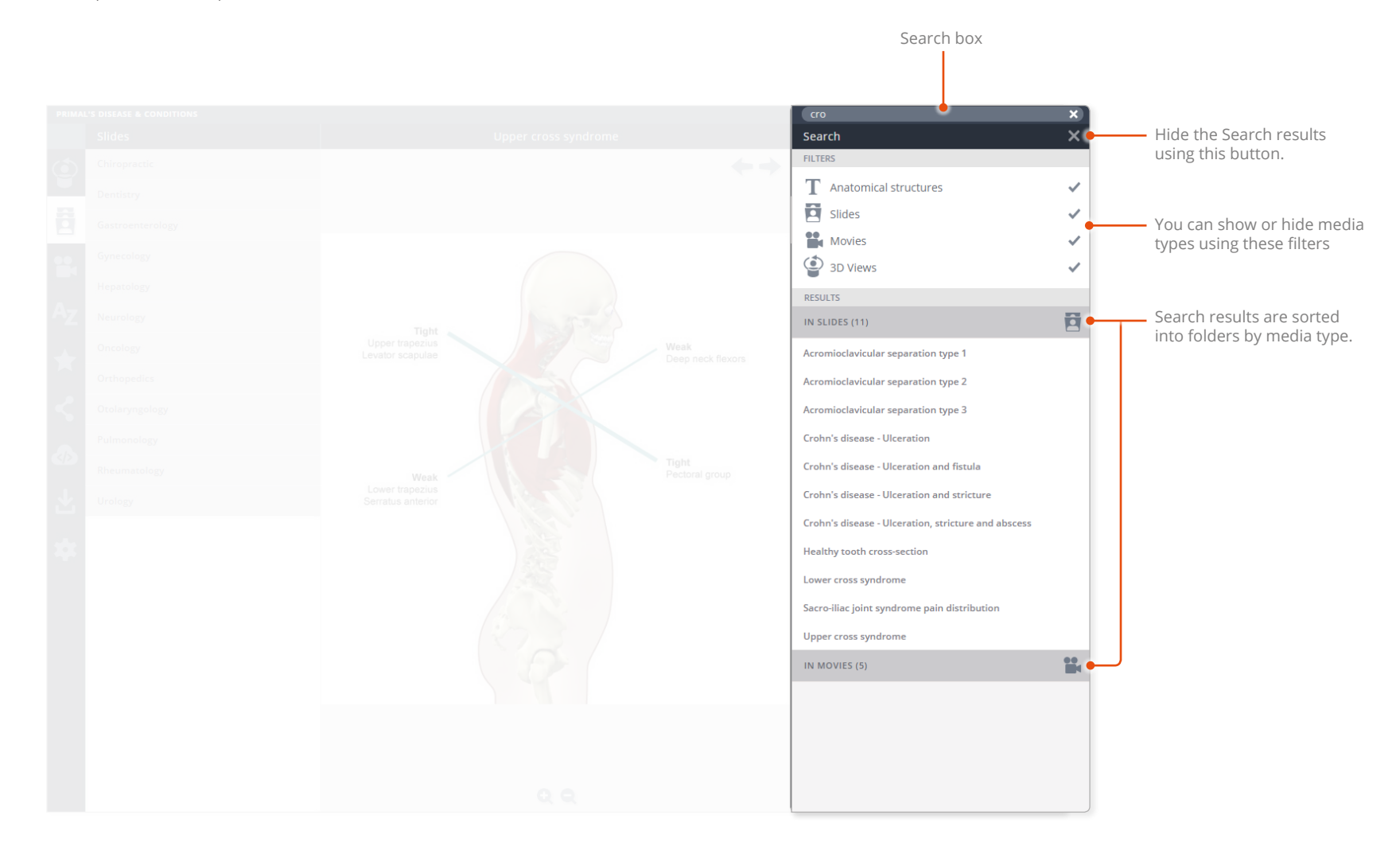

# Opening and closing panels

You can arrange the workspace to suit your needs. This can be especially useful on smaller screens or tablet devices.

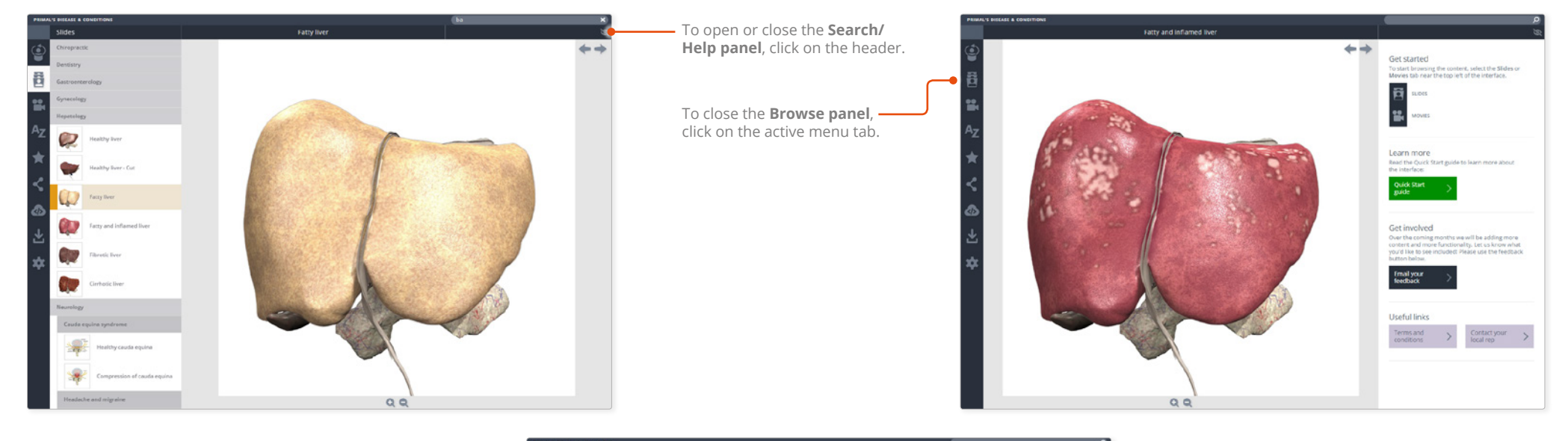

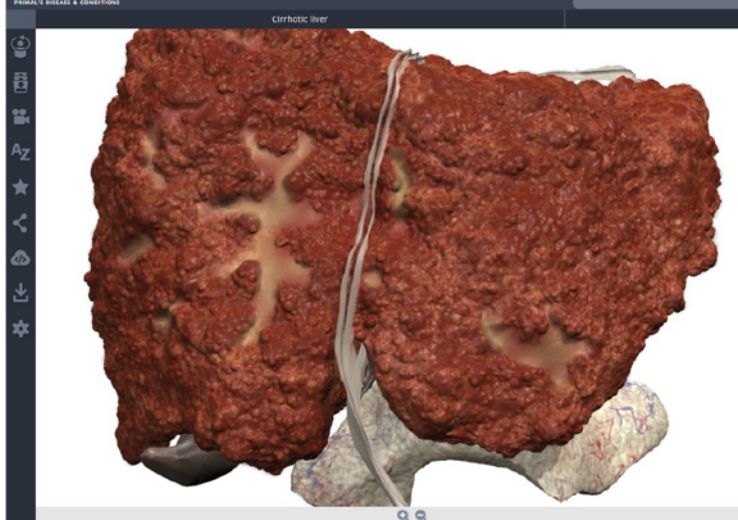

For even more focus, both panels can be closed.

 $\leftarrow$ 

In this example, the view has been enlarged using the zoom controls.